突然スキャナー取り込みが出来なくなった場合の対処方法 (共有再設定)

# 【 Windows10 】

1該当するアイコン上でマウス・右クリック

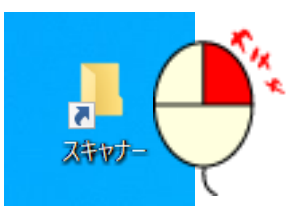

#### ②「フォルダーの場所を開く」でマウスクリック

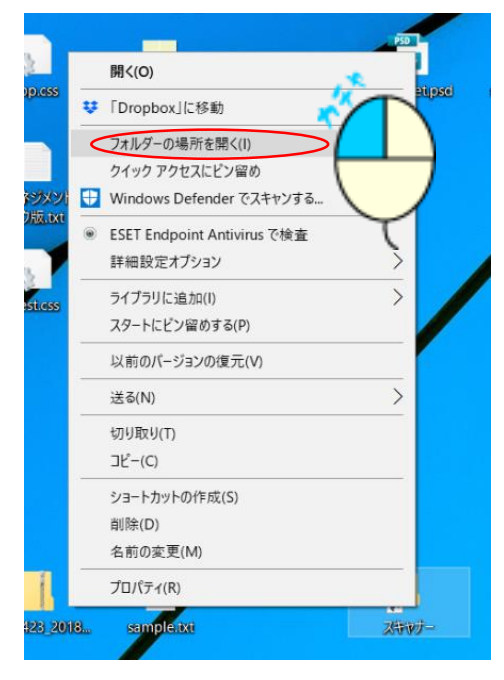

### 3該当するアイコン上でマウス・右クリック

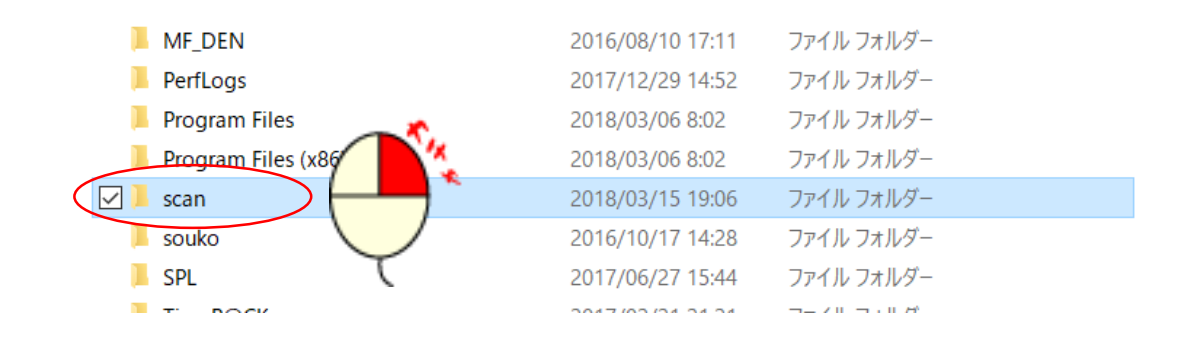

#### ④「アクセルを許可する」マウスクリック → 「特定のユーザー」マウスクリック

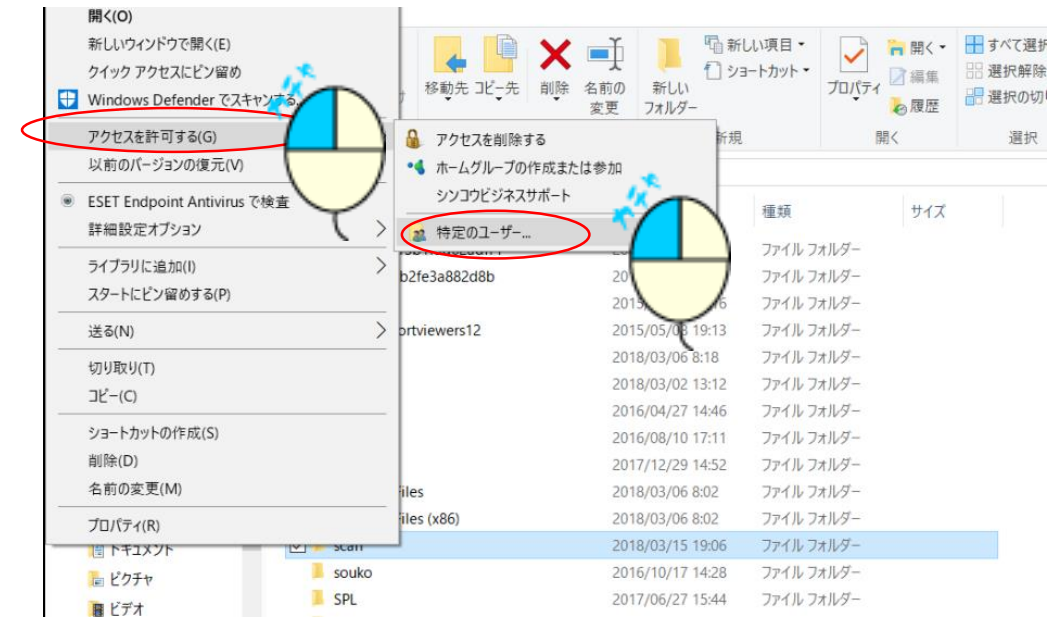

## ⑤「共有」をマウス・クリック

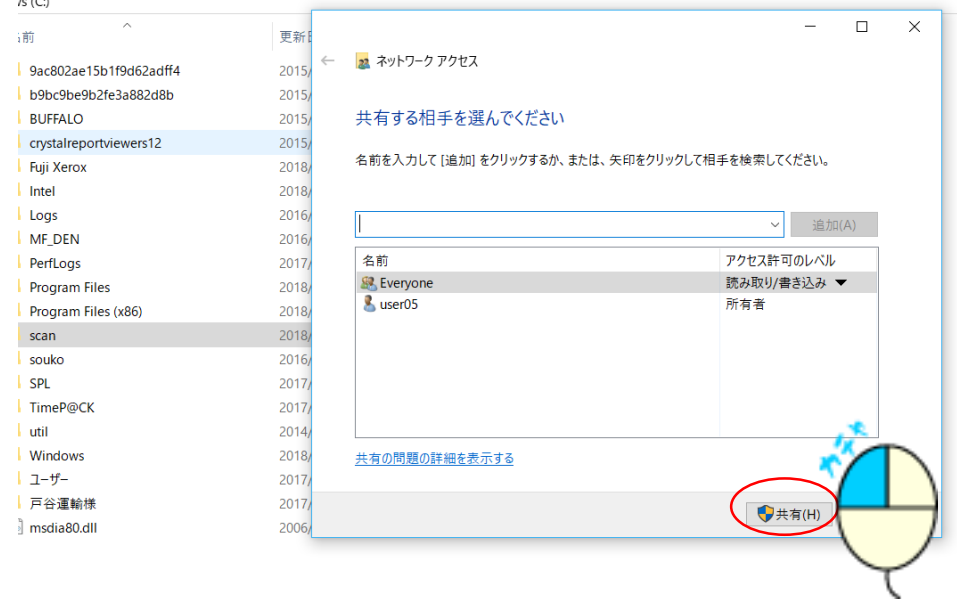

## ⑥下記画面表示後「終了」をマウスクリック

← 2 ネットワーク アクセス

 $\qquad \qquad -\qquad \Box \qquad \times$ 

ユーザーのフォルダーは共有されています。

共有を設定したこれらの項目にリンクしているユーザーに<mark>電子メールを送信</mark>するか、またはリンクを<u>コピー</u>して、任<br>意のアプリに貼り付けることができます。

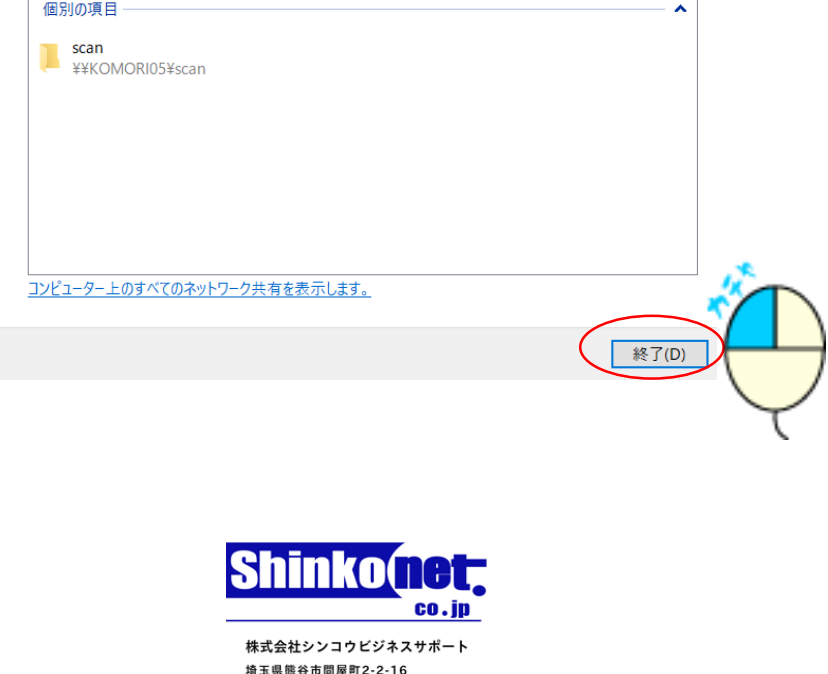

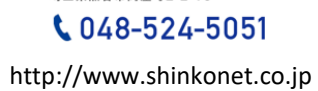

更新日 : 2018.03.18